- Ⅰ「岡崎市視聴覚ライブラリー教材等予約システム」利用者用マニュアル
- 1. 教材・機材予約システムについて
- (1)教材・機材の借り方
	- ●岡崎市内の学校,社会教育団体,企業内の教育機関,サークル等の団体を対象に貸出します。 (個人および個人的な活動には原則として貸出できません)
	- ●16ミリ映画·16ミリ映写機は、操作する方が、16ミリ映写機操作認定証をお持ちの場 合のみ貸出します。
	- ●ビデオ簡易編集関係機器は、ビデオ講習会修了者が、操作する場合のみ貸出します。

●教材・機材の貸出期間は、貸出日を含んだ7日以内です。7日目が休館日の場合は、次の開 館日まで予約が可能です。

- ●教材の1回の貸出は7点以内,機材の1回の貸出は10点以内です。
- ●費用はすべて無料です。(万一教材・機材を損傷したとき、修理実費を頂く場合があります) ●教材・機材の利用予約は,予約しようとする月を含んで,3か月先までです。
- ●教材・機材を借りるには、ログインする必要があります。ログインを行うには、利用団体登 録が必要です。

(2)手順

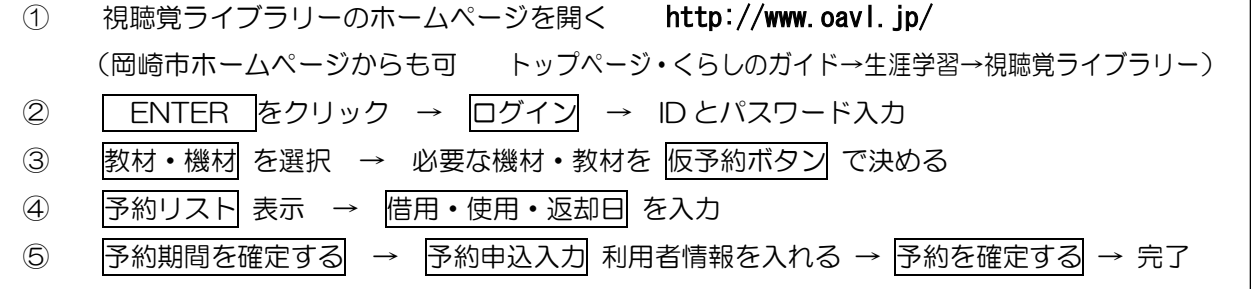

(3)窓口

L

●借用の申し込みは、電話や窓口でも行えます。

 ℡23-6789 〒444-8601 岡崎市菅生町1-3-1 市役所西庁舎南棟2F ●市内公立の小中学校、各市民センターへは、教材のみ配達·回収サービスが可能です。

- ●開館日、利用時間について
	- $\cdot$ 日曜日,休祭日, 12/28~1/4は休館です。
	- ・利用時間については,午前9時から午後5時まで(土曜日は午後12時半まで)。

あなたの学校の利用団体 ID <>> →分からない場合は、ライブラリーへ パスワード お問い合わせ下さい。

## (4) オンライン手続きの仕方

①トップ画面(ログイン前)

教材・機材予約システム,ログイン前のトップ画面です。

[予約リスト], [予約確認/取消]ボタンは、ログイン前ではクリックできず、教材・機材の予約は 行えません。教材・機材の検索と,教材の動画の視聴は行えます。

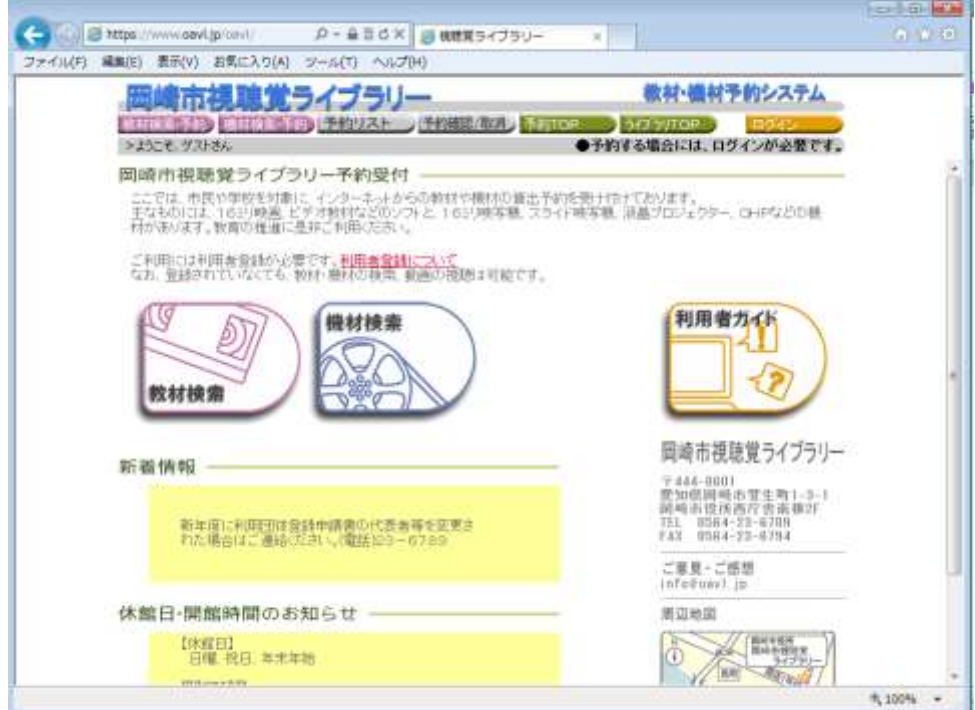

②トップ画面(ログイン後)

教材・機材予約システム,ログイン後のトップ画面です。

[予約リスト], [予約確認/取消]ボタンがクリックでき、教材・機材の予約が行えます。

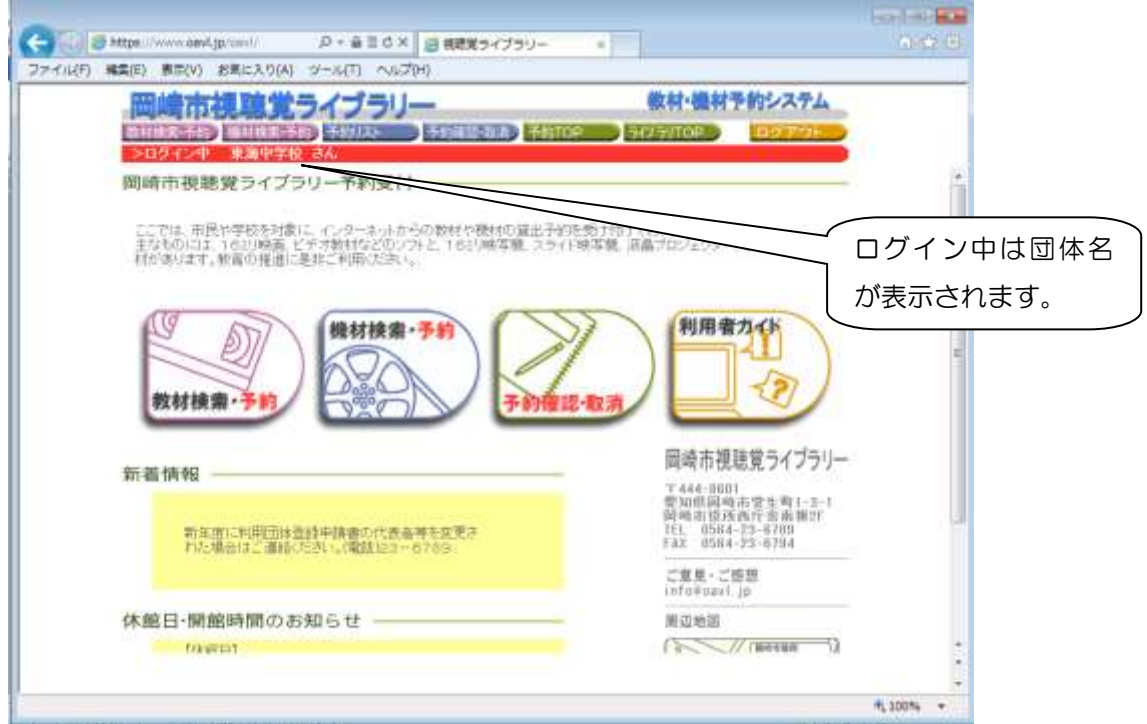

③教材検索

教材を検索する条件を入力・選択します。

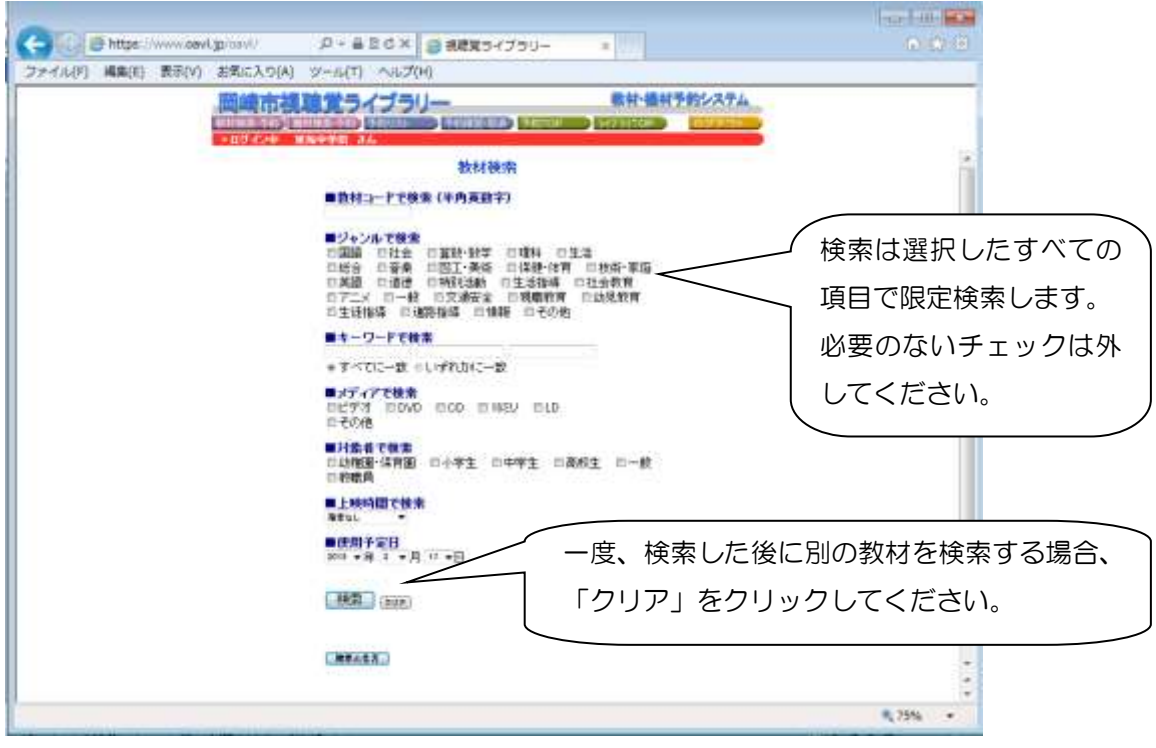

④教材一覧と機材検索・機材一覧

教材一覧画面では,検索画面で指定した条件に該当する教材が一覧表示されます。

ア 教材一覧

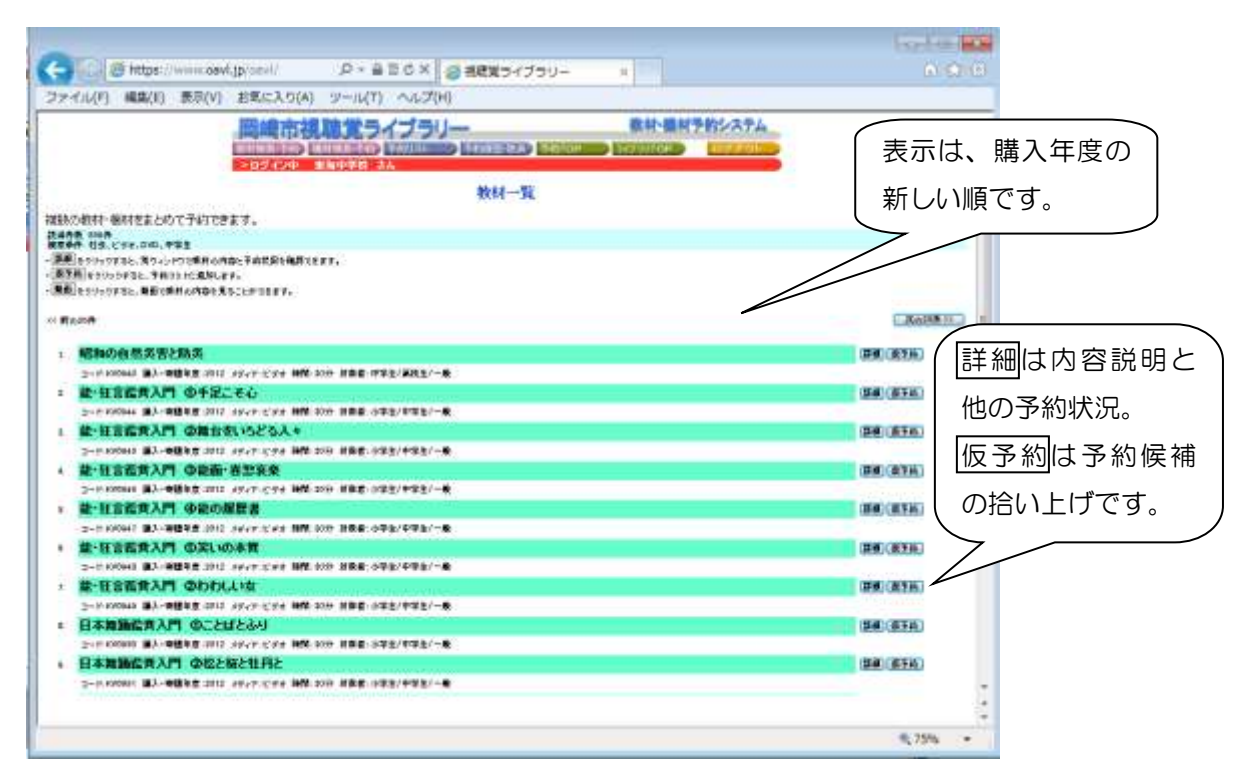

機材検索では機材種別を選択し, [検索]ボタンをクリックすると,同画面に検索結果が一覧表示 されます。

## イ 機材一覧

| Harry of New American Elizabeth<br>0- 自己さ× 百視聴覚ライブラリー                              | <b>Card of the last as</b><br>$A + B$ |
|------------------------------------------------------------------------------------|---------------------------------------|
| ×                                                                                  |                                       |
| ファイル(F) 編集(E) 表示(V) お気に入り(A) ツール(T) ヘルプ(H)                                         |                                       |
| 田嶋市祖 臆覚うイブラリー<br>他材・植材予的システム                                                       |                                       |
| mat-in anni-ia inn ann an Chairm<br><b>STATISTICS</b>                              |                                       |
| 下口びイン中: 東海中学館 冷ん                                                                   |                                       |
| 使材一覧                                                                               |                                       |
| 建期の船材・機材をまとめて予約できます。                                                               |                                       |
| 三分が変更可と構成のの視覚                                                                      |                                       |
| ◆使用手定日と朝林を催脱し「秋季」ボタンを欠して失して下払い、確抗した樹林の一覧が表示されます。                                   |                                       |
| ■使用予定日 2010 vs 5 vg 17 vs                                                          |                                       |
| → 「検索」<br>プロジェクター                                                                  |                                       |
|                                                                                    |                                       |
| - 課題」セッファクチをヒ、あつィングツであけられるヒチの状況を検討をます。<br>-「鹿芝麻」のついつすると、関係かれた細材が予約づいた成形さんます。       |                                       |
|                                                                                    |                                       |
| ※ 前止20件                                                                            | 表示20年(1):                             |
| - ナロジェクター NEC NP-V300W.80-N NO.1                                                   | <b>HAIR TELL</b><br><b>TONN</b>       |
| 3-F/T0-26 編集 アカジェラター 帰着 NRC用 第3,0000ANS 第33,000 (64 小型タイプ) 編入事故 3012               |                                       |
| 1. プロジェクター (大会場用DサンヨーレアーXU106 NO.2)                                                | 28 676<br><b>THAV</b>                 |
| コード パウ・21 補加 ブロジェクター 線条 タリター社 明治さ はなのの ーベー 25メリット 重量ス みゅう程度小型タイプト 購入事故 2009        |                                       |
| プロジェクター (大会場用)=豊いパローX500 NO.3<br>$\mathbb{R}$                                      | <b>SAI 610</b>                        |
| 5-F-TO-22 種類-アカリェラリー 焼き 三番社 明治35-2700044880-A/4209-yr-管理5.8mg 購入事業 2001            |                                       |
| プロジェクター (大会場用D三菱LVP-3500 NO.4)                                                     | 24 6 16<br>平田本社                       |
| コードバンズに構築、プロジェクター、原発、言語社、研究を、37500000000トーススをなりっと、電車を、ある、購入事業、2002                 |                                       |
| ■ プロジェクター (大会場用)工ルモEDP-X900 NO.5                                                   | <b>HATCHER</b><br><b>Tikali</b>       |
| コードパロ・スト 種類・アクシェクター 線帯 エルモガ 取れる になりないのはーイントアクラット 黒葉子 カッ ほんみぎ スのい                   |                                       |
| プロジェクター 《梅材授示葉薬科》アビオMP-20 NO.6                                                     | 日本「子供物」<br>平線形                        |
| コードバング 補業 プロジェクター 原稿 アビネ社 明るか 2000000000 ールン200つっと 電量工 Seg 動料確認装置性 輸入制度            |                                       |
| 1 プロジェクター (教材提示禁震付)アビオMF-20 NO.7                                                   | <b>BALLETIN</b>                       |
| コード/TO-2X 種別 フクシェワリー 線格 アビオ社 明々2:25000000000--20-2009ワット 豊重5.0mg 横村標準装置性 購入制度:2006 |                                       |
| 1. プロジェクター (大会場用DエプリンドMP-7858 NCL名                                                 | 24 4 10                               |
|                                                                                    |                                       |
| <b><i>Indian Barrows</i></b> (Editor)                                              |                                       |

使用予定日に既に予約されている機材には、「予約あり」と表示されます。

[詳細]ボタンをクリックすると、選択した教材・機材の詳細が、別ウィンドウで表示されます。

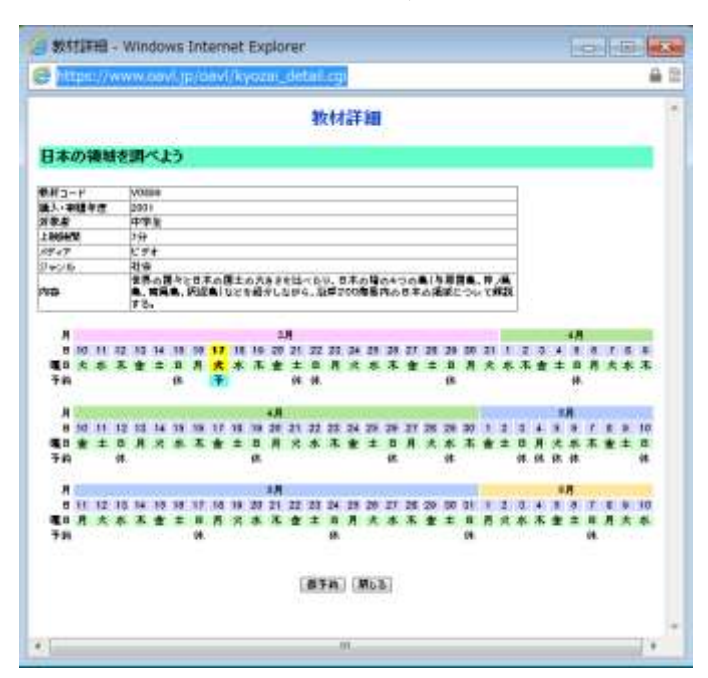

- ・ジャンルや内容などを記してありますので,利用の目的に合わせてお選びください。
- ・詳細画面の下方には,教材検索,もしくは機材検索画面で選択した使用予定日を基準に,前1 週間から1か月分の期間がカレンダー表示されます。
- ・教材もしくは機材が,他の利用団体によって既に予約されている場合, |貸| と表示されます。 貸出ができないものには、不 と表示されます。予 は、ご自身が使用予定日として指定したも のです。

⑤仮予約リスト

教材・機材一覧の[**仮予約**]ボタンをクリックすると, 選択した教材・機材を仮予約リストに追加し ます。

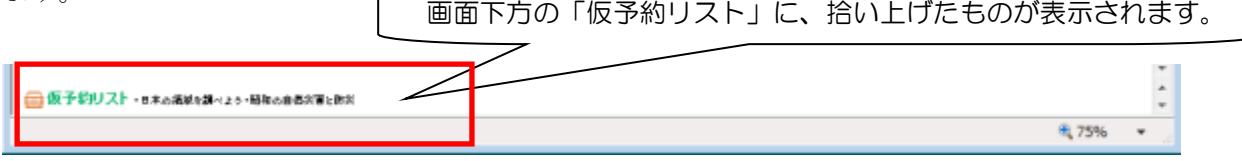

⑥予約リスト(予約期間指定)

[予約リスト]ボタンをクリックすると、予約リスト画面が表示されます。仮予約した教材・機材が 表示され,予約期間の指定を行います。

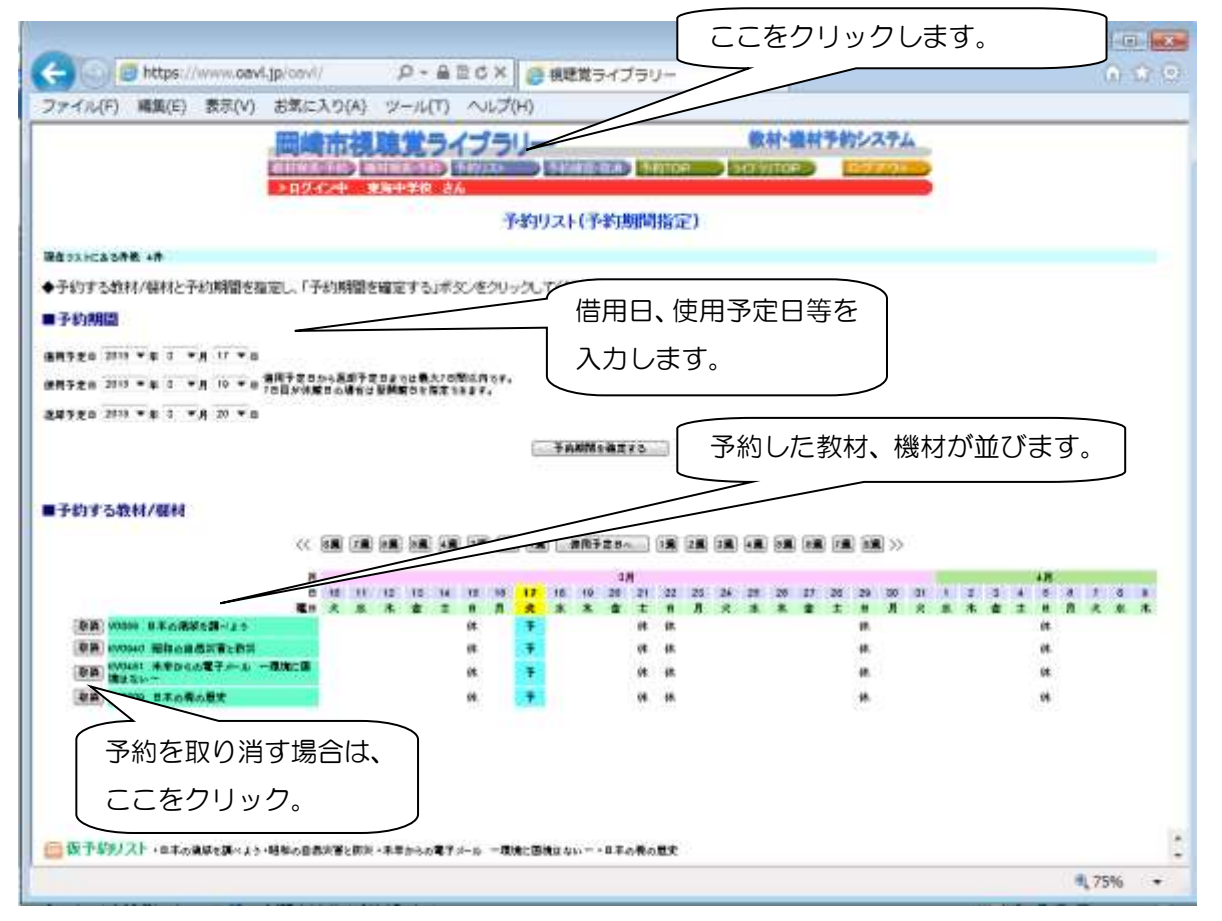

他の利用団体によって既に予約されている教材・機材の貸出はできません。予約期間が重なった 場合はエラーメッセージが表示されます。エラーメッセージの内容を確認して、修正を行ってく ださい。

予約期間が重なっている場合は,予約期間の変更を行うか,予約を取消して下さい。

教材・機材の予約を取消す場合は, [取消]ボタンをクリックして下さい。

(修正方法については、次ページを参照)

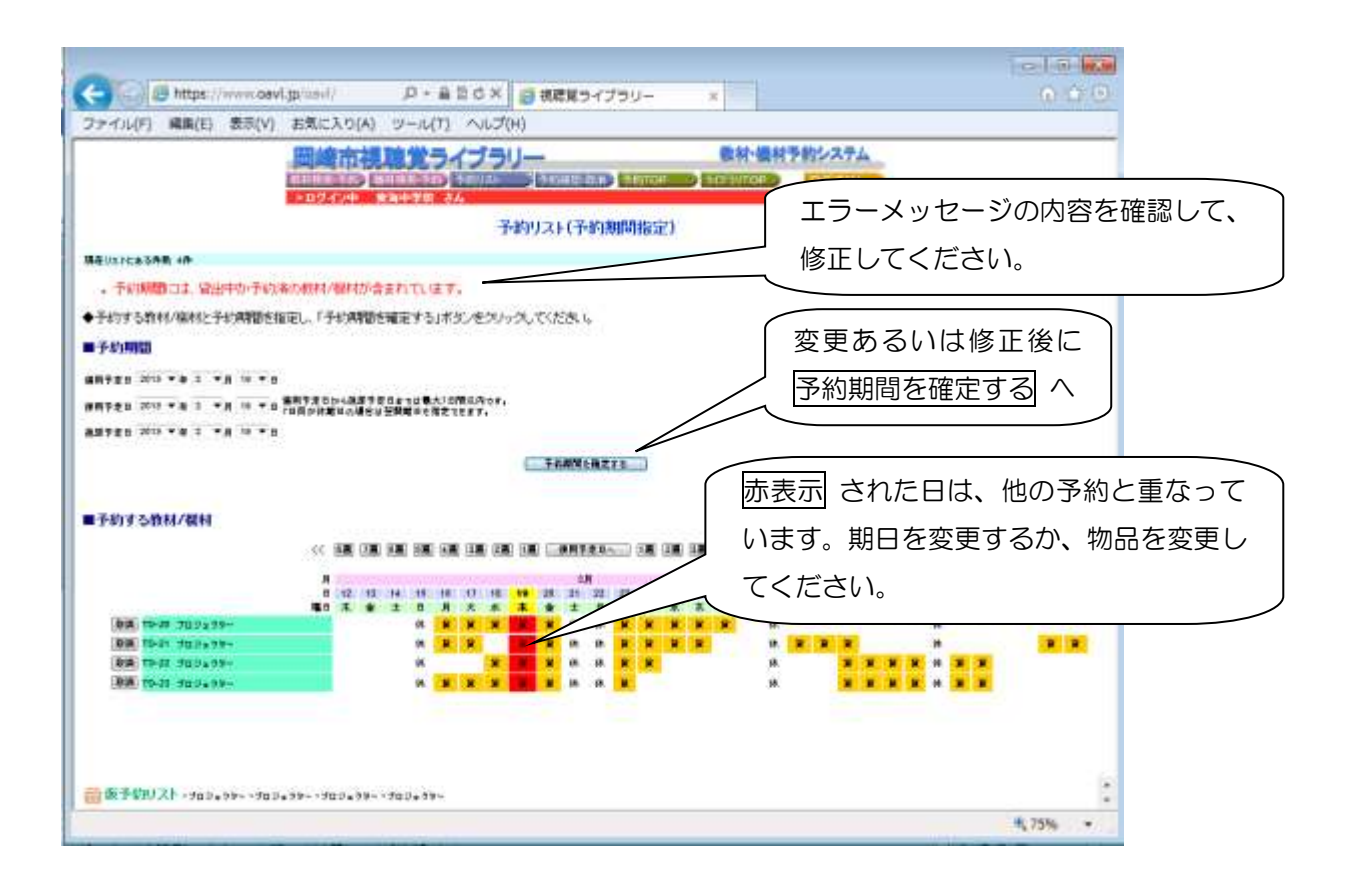

⑦予約申込入力・予約受付完了 使用者名や利用目的等を入力してください。

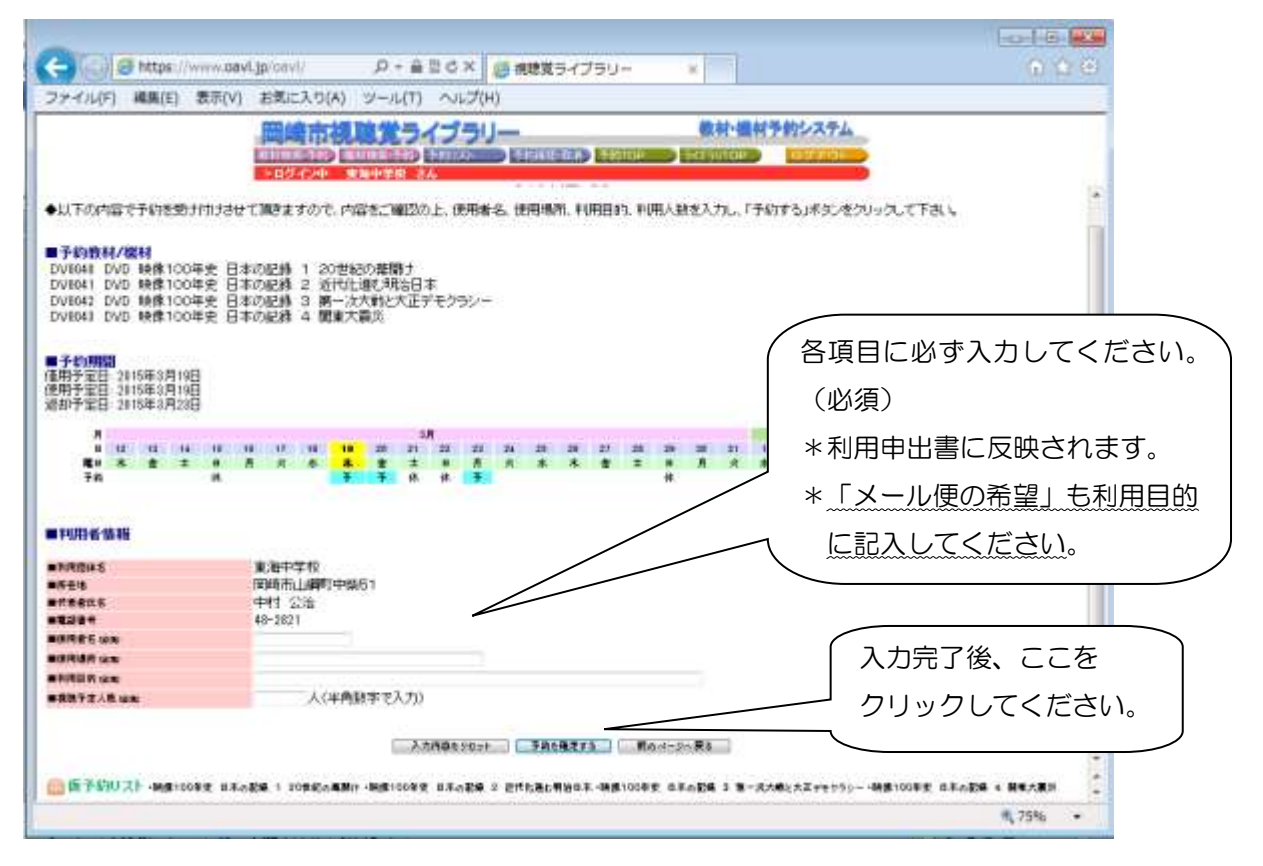

利用者情報を登録し,表示されている内容でよければ,[予約を確定する]ボタンをクリックします。 入力した内容で予約を受け付け,予約完了画面を表示します。

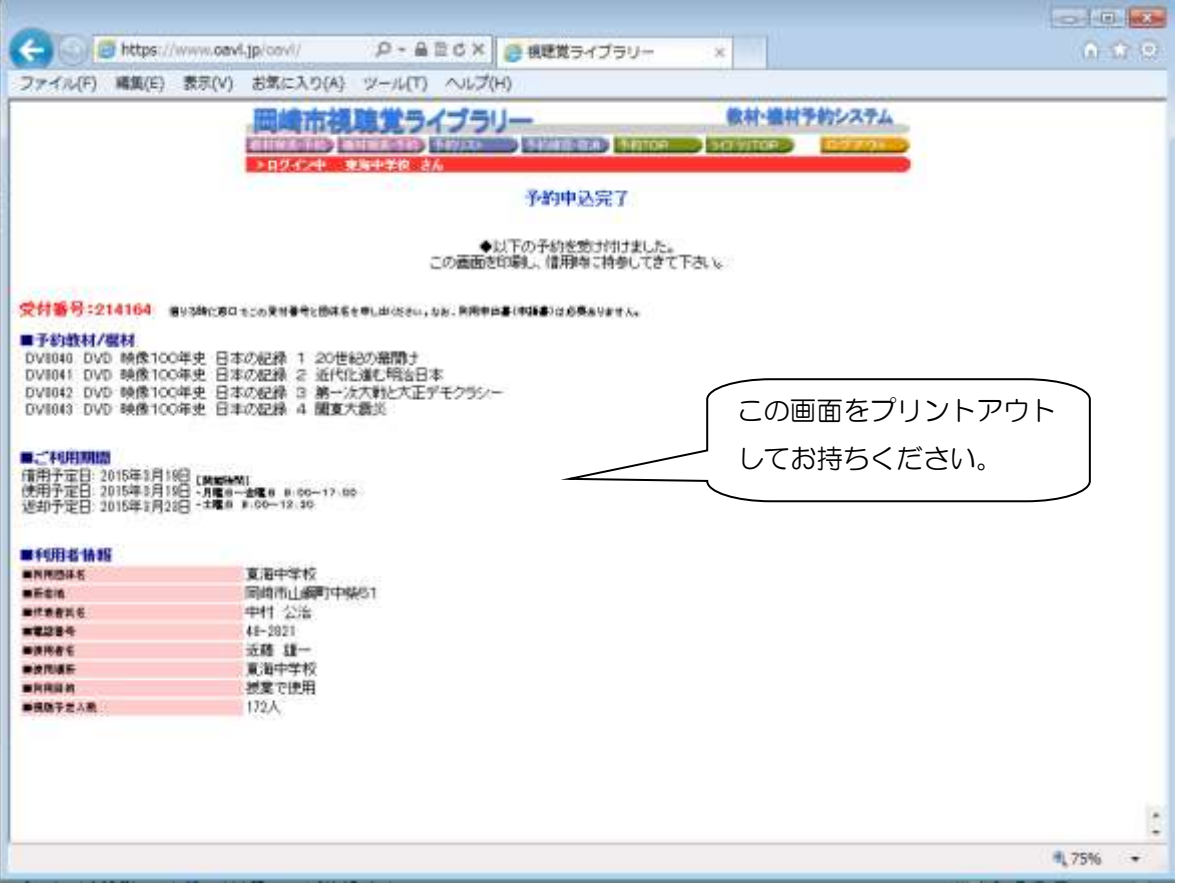

⑧予約確認・取消

[予約確認·取消]ボタンをクリックすると、現在受け付けている予約の一覧が表示されます。

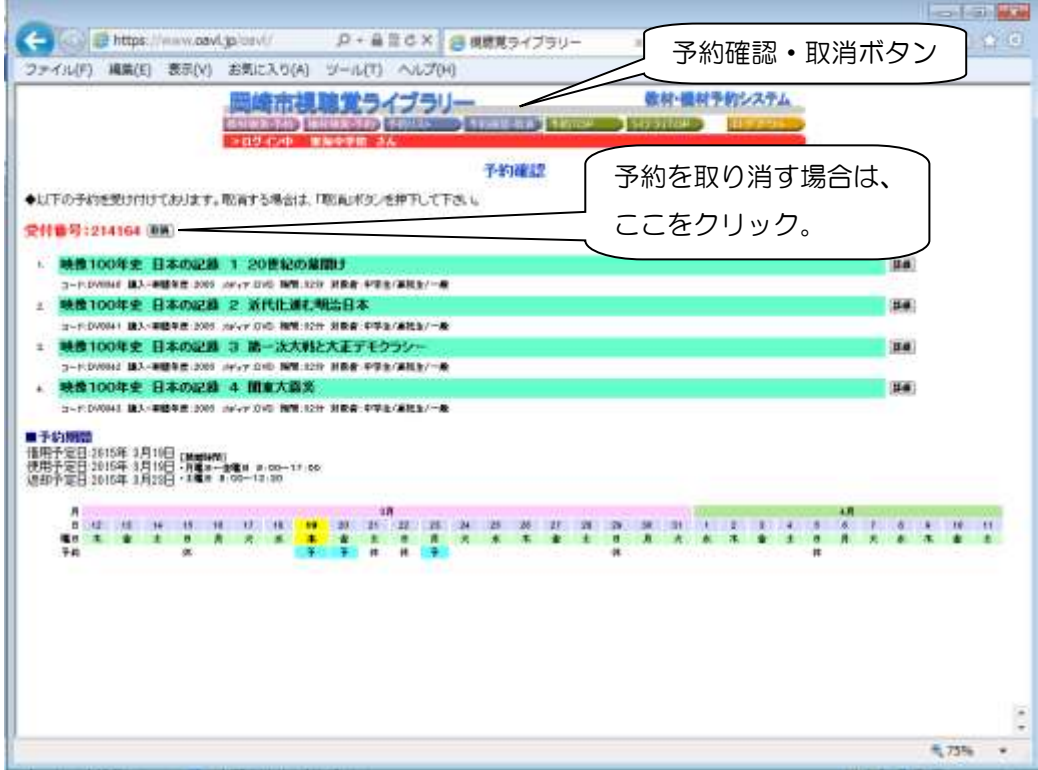

予約を取消したい場合は, [取消]ボタンをクリックして下さい。

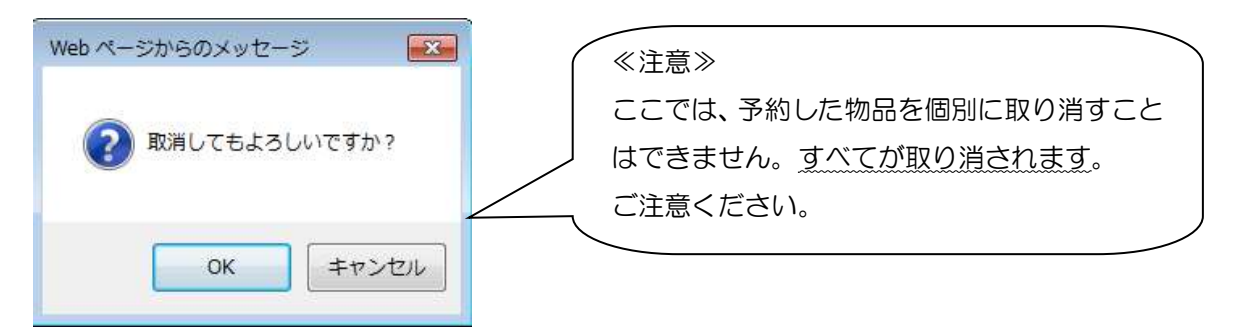

確認メッセージが表示されますので、[OK]を選択すると、予約は取り消され、予約取消完了画面 が表示されます。

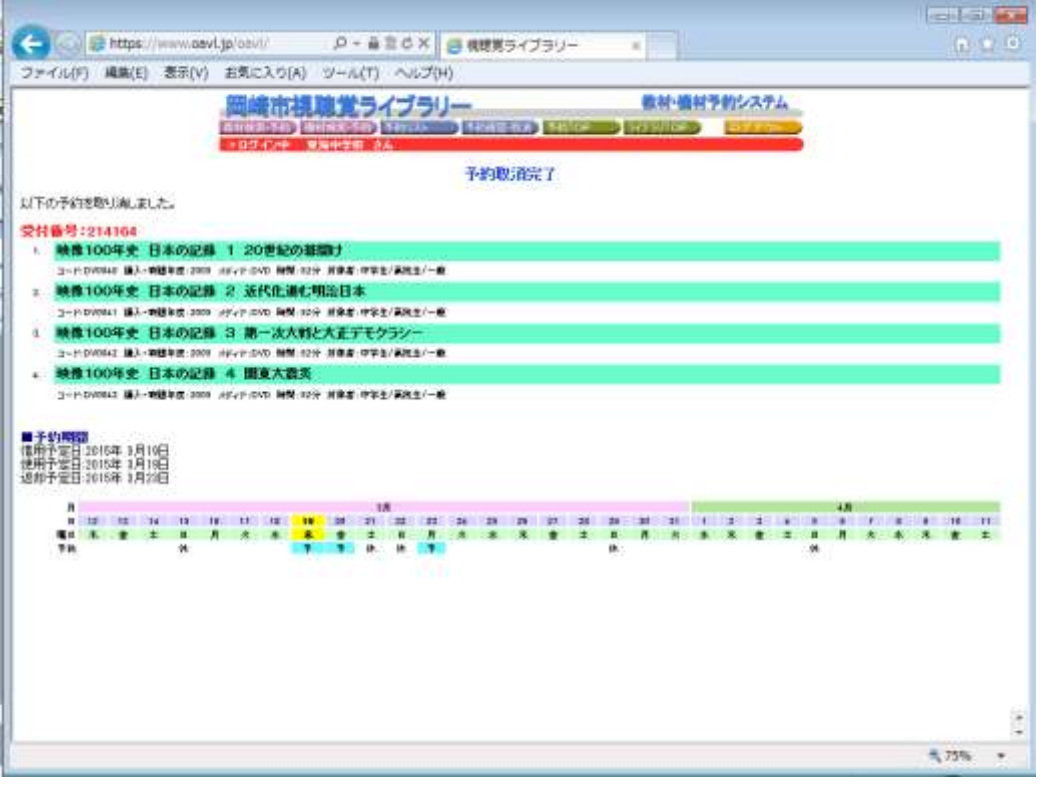

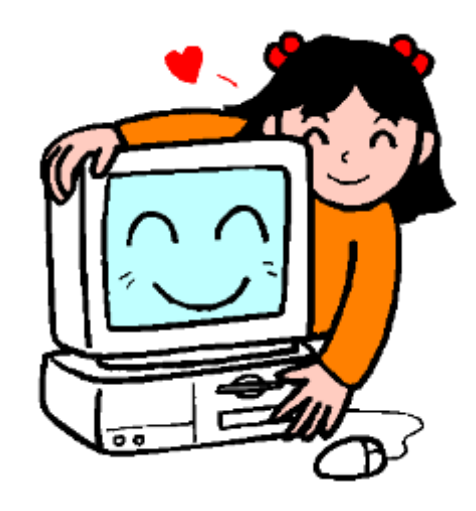